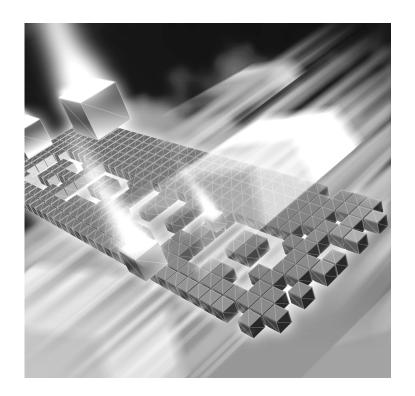

# **TrackRecord**

# **Installation and Configuration Guide**

Release 06.03.00

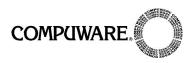

Technical support is available from our Technical Support Hotline or via our FrontLine Support Web site.

# Technical Support Hotline: 1-800-538-7822

FrontLine Support Web Site: http://frontline.compuware.com

This document and the product referenced in it are subject to the following legends:

Access is limited to authorized users. Use of this product is subject to the terms and conditions of the user's License Agreement with Compuware Corporation.

© 1998-2007 Compuware Corporation. All rights reserved. Unpublished rights reserved under the Copyright Laws of the United States.

#### U.S. GOVERNMENT RIGHTS

Use, duplication, or disclosure by the U.S. Government is subject to restrictions as set forth in Compuware Corporation license agreement and as provided in DFARS 227.7202-1(a) and 227.7202-3(a) (1995), DFARS 252.227-7013(c)(1)(ii)(OCT 1988), FAR 12.212(a) (1995), FAR 52.227-19, or FAR 52.227-14 (ALT III), as applicable. Compuware Corporation.

This product contains confidential information and trade secrets of Compuware Corporation. Use, disclosure, or reproduction is prohibited without the prior express written permission of Compuware Corporation.

Compuware, ActiveAnalysis, ActiveData, QACenter, QADirector, QALoad, QARun, Reconcile, TestPartner, TrackRecord, and WebCheck are trademarks or registered trademarks of Compuware Corporation.

 $Adobe^{\circledR}$  Reader copyright @ 1984-2006 Adobe Systems Incorporated. All rights reserved.

All other company or product names are trademarks of their respective owners.

US Patent Nos.: Not Applicable.

Doc. CWQTIXX6F March 22, 2007

# **Table of Contents**

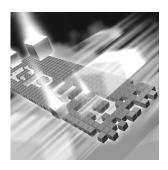

| Introduction                                          |   |  |  |  |
|-------------------------------------------------------|---|--|--|--|
| Who Should Read This Guide                            |   |  |  |  |
|                                                       |   |  |  |  |
| Getting Help                                          | 5 |  |  |  |
| Chapter 1                                             |   |  |  |  |
| Getting Started                                       |   |  |  |  |
| Overview 9                                            | ) |  |  |  |
| Installation Types                                    | 1 |  |  |  |
| Before Installation                                   | 1 |  |  |  |
| Chapter 2                                             |   |  |  |  |
| Installing TrackRecord                                |   |  |  |  |
| Planning Your Installation                            | 3 |  |  |  |
| Migration                                             | - |  |  |  |
| Silent Install of TrackRecord Clients                 | 4 |  |  |  |
| System Requirements                                   |   |  |  |  |
| Optional Component Requirements                       |   |  |  |  |
| Minimum Release Requirements for Integrated Tools     |   |  |  |  |
| Installing TrackRecord                                |   |  |  |  |
| Networks Behind a Firewall                            |   |  |  |  |
| Configuring TrackRecord Web Server                    |   |  |  |  |
| Configuration Steps                                   |   |  |  |  |
| Running TrackRecord Web Server on Windows Server 2003 |   |  |  |  |
| Client Setup                                          |   |  |  |  |
|                                                       |   |  |  |  |

| Configuring TrackRecord AutoAlert  Configuring an AutoAlert Mailbox and Profile for MAPI  Defining an Email Package  Starting the AutoAlert Service  Troubleshooting AutoAlert |    |  |  |  |
|----------------------------------------------------------------------------------------------------|----|--|--|--|
| Chapter 3                                                                                                    |    |  |  |  |
| Maintaining the Installation                                                                                                    |    |  |  |  |
| Accessing Maintenance Mode                                                                                                    | 33 |  |  |  |
| Modifying an Installation                                                                                                    | 34 |  |  |  |
| Repairing an Installation                                                                                                    | 34 |  |  |  |
| Removing a Product                                                                                                    |    |  |  |  |
| Index                                                                                                    |    |  |  |  |

#### Introduction

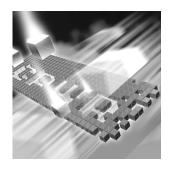

- Who Should Read This Guide
- Related Publications
- World Wide Web Information
- Getting Help

#### **Who Should Read This Guide**

This guide is intended for administrators who are installing or configuring *QAC*enter products; it does not contain reference or usage information. You can find that information in your product's online help facility and documentation set.

Compuware assumes that you are familiar with basic Microsoft Windows navigation. If this is not the case, familiarize yourself with the documentation for Microsoft Windows before reading this guide.

#### **Related Publications**

The following publications are provided in PDF format only. You can access the online versions of these books from Compuware's FrontLine Customer Support Web site at http://frontline.compuware.com:

• The *License Installation Guide*, which contains instructions for licensing your *QAC*enter product.

Because PDF is based on PostScript, a PostScript printer is the most reliable way to print online books. In most cases, you can also print PDF files to PCL printers. If you cannot print the PDF files to your printer,

refer to Adobe's Web site at <a href="http://www.adobe.com">http://www.adobe.com</a> for troubleshooting information.

#### **World Wide Web Information**

To access Compuware Corporation's site on the World Wide Web, point your browser at <a href="http://www.compuware.com">http://www.compuware.com</a>. The Compuware site provides a variety of product and support information.

FrontLine Support Web Site: You can access online customer support for Compuware products via the FrontLine support web site. FrontLine provides fast access to critical information about your *QACenter* product. You can read or download documentation, frequently asked questions, and product fixes, or e-mail your questions or comments. To access FrontLine, follow these steps:

- 1 Open a web browser and go to: http://frontline.compuware.com. The Welcome to FrontLine page appears.
- 2 On the right side of the page, enter your login ID and password and click the **Login** button.

**Note:** If you are a first-time visitor, click the **Register** button to receive your free password to access FrontLine. After you complete the registration form, your login ID and password will be e-mailed to you and your account will be activated.

3 From the drop-down list in the center of the page, select a product and click the Go button. You will see the product's FrontLine home page, where you can access documentation, technical information, fixes, and other support items.

#### **Getting Help**

At Compuware, we strive to make our products and documentation the best in the industry. Feedback from our customers helps us maintain our quality standards. If you need support services, please obtain the following information before calling Compuware's 24-hour product support hotline:

• The name, release (version), and build number of the QACenter product. This information is displayed when you select the About command from your product's Help menu. The name and release are also on the covers of the product documentation.

- Installation information, including installed options, whether the product uses local or network databases, whether it is installed in the default directories, whether it is a standalone or network installation, and whether it is a client or server installation.
- Environment information, such as the operating system and release on which the product is installed, memory, hardware/network specifications, and the names and releases of other applications that were running.
- The location of the problem in the *QAC*enter product software, and the actions taken before the problem occurred.
- The exact product error message, if any.
- The exact application, licensing, or operating system error messages, if any.
- Your Compuware client, office, or site number, if available

#### **Compuware Customer Support**

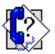

Compuware Corporation One Campus Martius Detroit, MI 48226-5099 1-800-538-7822

## Chapter 1

# **Getting Started**

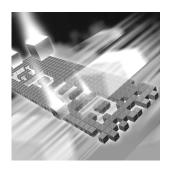

- Overview
- ◆ Installation Types
- ◆ Before Installation

#### **Overview**

QACenter is a suite of automated software quality products for enterprise and e-business applications. QACenter offers a comprehensive solution for IT organizations concerned with assuring quality and performance, while keeping pace with faster development cycles. QACenter includes:

*QADirector*: Coordinates the entire testing process by organizing, tracking, and executing automated and manual tests. *QADirector* integrates with Compuware's testing, program analysis, defect tracking, and requirements management tools.

The QADirector **Test Management Server** reads job submissions from the database, manages jobs, tracks available test execution machines, and manages the licenses for manual test Web execution. It also reports on the status of jobs in progress.

The *QA*Director **Test Execution Server** is installed on the local machine. The Test Execution Server allows jobs to run on a computer, however you do not need a Test Execution Server to run jobs via *QA*Center Portal.

QACenter Portal: Provides a comprehensive reporting facility that is consistent among the QACenter point products. It enables users with various roles and responsibilities to create and view detail, summary, and cross-product reports. QACenter Portal ties together requirements planning, test planning, test execution, and defect tracking to provide

users with a centralized view of application quality. It also integrates with Reconcile and QADirector and provides QADirector web functionality.

TrackRecord: Records and reports information about products being developed or supported. An object-oriented database contains recorded information on team members, testers, schedules, and defect reports retrievable using TrackRecord's query and reporting features.

Reconcile: Helps create and control project requirements. It stores the project requirements in a relational database. You can view the requirements through Microsoft Word, a reporting view (grid), and the Web. Use Reconcile to help you manage project development from conception through delivery.

TestPartner: Tests Web- and Windows-based applications that use Microsoft technologies. You can record user sessions with the application, add validation functions, and replay the sessions later to ensure that the application works as expected. TestPartner's scripting language is Visual Basic for Applications (VBA); it supports testing of Java, Visual Basic, and Visual C++ applications; browser-based Web applications; and COM components including both ActiveX controls and automation objects.

*QA*Hiperstation+: Works with mainframe *QA*Hiperstation to test host-based applications directly from your Windows desktop. This integrated, workstation-based interface tool uses 32-bit code that provides improved performance and better stability on 32-bit Windows platforms.

QARun: Tests enterprise client/server applications. QARun creates and runs test scripts that support a wide variety of development tools and the diverse components of today's corporate environments. QARun couples advanced verification facilities with error-recovery mechanisms to reliably test local and remote applications.

Changepoint Request Management: Tracks defects managed using a built-in report designer. Allows testers to submit a defect from *QADirector* into Changepoint's Request Management system. Relevant information from *QADirector* is stored as a change request, while Changepoint's request management capability provides powerful workflow features allowing you make sure the defect is correctly assigned.

QALoad: Load tests enterprise client/server systems and associated networks. Can stress systems by simulating thousands of users simultaneously performing different operations. Creates and runs test scripts that simulate application transactions on systems without involving end users or their equipment.

QACenter Additional Media Contents: In addition to the QACenter suite of products, the QACenter Installation Media includes Adobe Acrobat Reader, Microsoft Internet Explorer, Java 2 Development Kit, and Microsoft Virtual Machine installation programs. To install one or more of these products from the Installation Media, click Install 3rd Party Software, then click on the product installation you would like to perform.

#### **Installation Types**

Before you begin, determine the type of installation you need to perform:

Initial Installation: An initial installation is the first-time installation of a product on your computer.

Modify: A modification of the product installation occurs when you add or remove one or more of a product's components, but not all of them. See the maintenance chapter for instructions.

Repair: A repair installation may be necessary due to a corruption of a program or the inadvertent deletion of the product. See the maintenance chapter for instructions.

Remove: A remove or uninstallation removes all the components of a product. See the maintenance chapter for instructions.

Upgrade: Normally, an upgrade to a new release of a product does not require that you uninstall the current release first.

#### **Before Installation**

Before installing any QACenter product, you should carefully review the following information:

#### **System Requirements**

Review the system requirements to ensure that you meet the prerequisites for the successful installation and operation of the product. System requirements are listed in the Release Notes as well as in this book.

#### **Release Notes**

Review the Release Notes for information about new features, technical notes, and known issues that may enhance or impact your product's performance. Release Notes contain recent changes that may not be included in your *QAC*enter product documentation.

Release Notes can be viewed from the *QAC*enter Installation Media or on FrontLine, Compuware's product support web site. The Release Notes on FrontLine are periodically updated as new information becomes available.

To access the Release
Notes from the
QACenter Installation
Media, follow these
steps:

- 1 From the Installation Media browser click the *QA*Center Release Notes link.
- 2 The Release Notes open in your default web browser.
- 3 Read the Release Notes online, or print the document.
- 4 After reading and/or printing the Release Notes, close the document to return to the *QAC*enter Installation Media browser.

To access the Release Notes on FrontLine, follow these steps:

- 1 Open a web browser and go to: http://frontline.compuware.com. The Welcome to FrontLine page appears.
- 2 On the right side of the page, enter your login ID and password and click the **Login** button.

**Note:** If you are a first-time visitor, click the **Register** button to receive your free password to access FrontLine. After you complete the registration form, your login ID and password will be e-mailed to you and your account will be activated.

- 3 From the drop-down list in the center of the page, select a product and click the Go button. You will see the product's FrontLine home page.
- 4 On the left side of the product's homepage, select the **Documentation** link. You will see the product's documentation page, which includes links to Release Notes and other documentation types.
- 5 Click the HTML or PDF icons to view documents.

### Chapter 2

# **Installing TrackRecord**

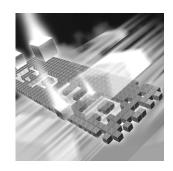

- ◆ Planning Your Installation
- System Requirements
- Minimum Release Requirements for Integrated Tools
- Installing TrackRecord
- Configuring TrackRecord Web Server
- Configuring TrackRecord AutoAlert

#### **Planning Your Installation**

TrackRecord consists of separate components for defect and project tracking. Not all components are required for every environment. Table 2-1 on page 16 describes what each component does, and why and where it should be installed. Please refer to this table to determine which components are appropriate for your defect and project tracking requirements. Figure 2-1 and Figure 2-2 provide two typical configuration scenarios. For supported operating systems and minimum system requirements for each component, see "System Requirements" on page 18.

After reviewing this section, carefully follow the instructions in "Installing TrackRecord" to ensure that you install only those components appropriate for your tracking needs.

#### **Migration**

All TrackRecord clients must be upgraded to the same release as the server. All pre-existing 6.X databases must have their schemas updated to the 06.03.00 format by running the migration utility included with the TrackRecord 06.03.00. Before updating the pre-existing 6.X database, it is recommended to do a database check and rebuild if necessary to insure a successful migration. A backup of the original database is created and stored in the installation directory.

The migration utility for versions of TrackRecord prior to 06.03.00 is run from the command line and can be called from a batch file if needed.

The syntax for using the migration utility is as follows:

```
trmigrationcmd.exe -u<Username> -p<Password> -d<Database>
```

A graphical user interface is also provided, which you must run from the same machine as the one the server is installed on. The filename is:

```
trmigrationgui.exe
```

Double-click this filename and the TrackRecord Migration window appears. Name appears by default and is disabled. Enter the password (if a password was set up in the previous version) and enter the database name.

The TrackRecord Migration window opens. You can choose to ignore **Database Integrity Errors** by checking the checkbox to save time. This is **not** recommended, however, and may result in a corrupt database.

Click **Begin** to begin the database migration. The progress bar will display progress as the migration completes.

**Note:** After migration manually add the database to Database Administration Utility and AutoAlert, if necessary.

#### Silent Install of TrackRecord Clients

Compuware provides a simple non-interactive solution for upgrading your TrackRecord Clients. Utilizing InstallShield's built in silent-install capabilities, this feature allows you to record a response file which contains your interactions. This response file is then passed to **setup.exe** which takes your inputs and runs the installation.

Here are the steps:

Prepare a response file for the installation (.iss) by running setup.exe with the -r argument. The file will be created in the default location <WINDOWS> folder. To specify an alternative response file name and location, use the -fl option, as in the following example:

```
setup.exe -r -fl "c:\temp\setup.iss"
```

2 The command setup.exe -s runs the installation in silent mode, by default based on the responses contained in the (.iss) response file. This file is usually contained in the same folder as setup.exe but doesn't have to use the -fl option to specify where the response file is located. A log file will be automatically created in the windows folder. To copy to an alternative location use the -f2 option along with the specified path. For example

setup.exe -s -fl "c:\temp\setup.iss" -f2 "c:\setup.log".

Table 2-1. TrackRecord Installation Components

| Component                                                                            | Purpose                                                                                                    | Where to Install                                                                                                    |  |
|--------------------------------------------------------------------------------------|----------------------------------------------------------------------------------------------------|----------------------------------------------------------------------------------------------------|--|
| TrackRecord Windows Client (This compo- nent is the default and is always installed) | A user running the TrackRecord client software accesses the TrackRecord database by logging in from client machines anywhere on your network.         | Install on any machine that will access the database server.                                                                                                    |  |
| Optional Components                                                                  |                                                                                                    |                                                                                                    |  |
| TrackRecord<br>Server                                                                | Accepting input from multiple users, the server will periodically check the database for new information and update users through the use of queries. | If you have a license to use Track-Record on multiple PCs, you can install TrackRecord's server on a dedicated PC to act as your server and perform a TrackRecord client installation on each workstation that will access the server. The server will house the database and will share it with the client workstations.  This component can be installed on a central server on your network. A |  |
|                                                                                      |                                                                                                    | minimum of one server must be installed on a network for database access.                                                                                                    |  |
| AutoAlert                                                                            | Enables TrackRecord's email notification service that provides users an email summarizing changes that might be of interest to them.                  | AutoAlert must be installed on the database server machine.                                                                                                    |  |
| Web Server                                                                           | Allows access to the TrackRecord database through a Web browser.                                                                                      | This component can be installed on a central server on your network.                                                                                                    |  |
|                                                                                      |                                                                                                    | Web Server users access the database by logging in using standard Web browsers, such as Microsoft Internet Explorer.                                                                                                    |  |

Figure 2-1. Configuration Example #1

# Server Machine with: TrackRecord Windows Client Database Server AutoAlert (optional) Web Server (optional)

#### **Client Machines with:**

TrackRecord Windows Client

#### **Client Machines with:**

 Web browser for accessing the Web Server (if optional Web Server is installed)

Figure 2-2. Configuration Example #2

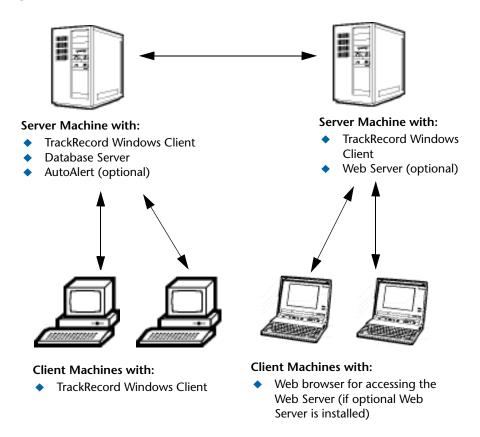

#### **System Requirements**

This section describes the minimum requirements for running the Track-Record Windows Client. For more information on the components of TrackRecord, see Table 2-1 on page 16.

#### **Client Requirements**

- Mid-level Pentium III PC with 256 MB of RAM running either Microsoft Windows 2000 Service Pack 4, Windows XP Professional Service Pack 1 or Service Pack 2 (32-bit version only), Windows Server 2003 (32-bit version only), or Windows Server 2003 Service Pack 1
- ◆ 180 MB of free disk space
- Adobe Acrobat or Acrobat Reader to view the online books in PDF format

- Microsoft Internet Explorer 6 or later
- ◆ TCP/IP client software
- ♦ 800 x 600 display
- Installing and using TrackRecord requires full administrative rights
- Microsoft .NET framework 1.1 (installed with product)

#### **Web Browser Requirements**

The following system requirements are necessary for users to access the Web Server through a browser from their client machine:

Microsoft Internet Explorer 6 or later

#### **Optional Component Requirements**

The following sections detail the minimum system requirements necessary for installing each optional TrackRecord component. For more information on the components of TrackRecord, see Table 2-1 on page 16.

#### **TrackRecord Server Requirements**

All the client requirements listed on page 18, as well as the following minimum system requirements, are necessary to install a server that will house the database. This component can be installed on a central server on your network. A minimum of one server must be installed on a network for database access.

- ◆ 30 MB of free disk space
- Room for database expansion:
  - ♦ A typical database may range from 100 MB to 2 GB depending on the number and size of attachments per database.
  - ♦ Recommended database maintenance and backups require disk space three times (3x) the size of all databases in use.

#### **AutoAlert Requirements**

All the client requirements listed on page 18, as well as the following minimum system requirements, are necessary for installing TrackRecord's email notification service:

40 MB of free disk space.

 A mail system that is either SMTP-compliant or contains a MAPIcompliant client on the PC where AutoAlert is installed. This allows AutoAlert to send messages.

**Note:** Microsoft Outlook is recommended on the Server where AutoAlert is installed to facilitate configuration and testing of the mail profile.

#### **Web Server Requirements**

All the client requirements listed on page 18, as well as the following minimum system requirements, are necessary for the machine upon which the Web Server component is installed:

- ◆ 45 MB of free disk space
- One of the following servers installed: Microsoft Internet Information Server (IIS) 5.0 or 6.0

#### **Minimum Release Requirements for Integrated Tools**

TrackRecord integrates with many Compuware automated testing, tracking, and requirement management tools as well as third-party software. If you intend to use TrackRecord with any of these tools, please note the following minimum version requirements:

- ◆ *QA*Director 5.0.0 or later
- ◆ DevPartner Studio 7.0 or later
- ◆ DevPartner Fault Simulator 1.0
- DevPartner Fault Simulator SE 1.5
- DevPartner Fault Simulator QA 2.0
- ◆ Abend-AID Fault Manager 2.0 or later

#### **Installing TrackRecord**

This section explains the installation process for TrackRecord. Please review the "System Requirements" on page 18 to ensure that TrackRecord will install and operate properly on your computer.

Before proceeding with the TrackRecord installation, Compuware recommends that you review the *TrackRecord Release Notes* which includes information about new features, technical notes, and known issues. In addition, it documents recent changes that may not be included in your TrackRecord documentation. Please review this information carefully; the

Release Notes document is updated as new product information becomes available. To review the Release Notes prior to installation, refer to the "Before Installation" section of the "Getting Started" chapter.

Required: Compuware recommends that you exit all non-essential Windows programs before running this setup program. Some Windows programs may interfere with the installation process.

Administrative rights are required to install TrackRecord. To install TrackRecord, follow these steps:

- 1 Log on as a user with administrator permissions.
- 2 Insert the QACenter Installation Media. The QACenter Installation Media browser should automatically appear. Click the **Browse** button to navigate to the setup.exe file on the QACenter Installation Media.
- 3 Click Install QACenter Products.
- 4 Click TrackRecord.
- 5 Read the Welcome screen and click the **Next** button. The License Agreement dialog box appears.
- 6 Read the license agreement and click **Yes** to accept the terms of the agreement. The Customer Information dialog box appears.
- 7 Type your name and company in the **User Name** and **Company Name** fields. Click the **Next** button. The Choose Destination Location dialog box appears.
- 8 Select a location for the installation.
  - By default, TrackRecord installs in the folder x:\Program Files\Compuware\TrackRecord where x is the drive where Windows resides on your PC.
  - ♦ To choose an installation path different from the displayed default path, click the **Browse** button and select an existing folder or type the path name in the **Path** field. Click **OK**.
- 9 Click the Next button. The Select Components dialog box appears. This dialog box allows you to select or clear components for installation. Highlight a component to view a brief description.
- **10** Select the **optional** components you want to install:
  - ♦ **Sample Files**: Installs Visual Basic and Delphi code examples.

Tip: Most organizations will use separate PCs to act as database servers and Web Servers. This separation allows maintenance on one class of server without the interruptions that a machine reboot might cause.

- ⋄ TrackRecord Server: This component is required for database access. This component can be installed on a central server on your network. Accepting input from multiple users, the clients will periodically check the database for new information and update users through the use of queries.
- AutoAlert: Enables TrackRecord's email notification service that provides users an email summarizing changes that might be of interest to them. This component can be installed on a central server on your network.
- Web Server: This option will not be displayed unless a supported Web Server (Microsoft IIS) is installed on this PC. Web Server allows access to the TrackRecord database through a Web browser. This component can be installed on a central server on your network. After installation, refer to "Configuring TrackRecord Web Server" on page 24 for additional information.
- Administration Utilities: Includes the AutoAlert Administration Utility, Import-Export Wizard, and Workflow Editor.
  - AutoAlert Administration Utility: Allows you to configure which databases are being polled by the AutoAlert service, identify users that have AutoAlert enabled, and set a variety of AutoAlert options.
  - Import-Export Wizard: Steps you through the process of importing, exporting, and creating templates. It automates the creation of this template and saves it, making future imports and exports even faster. The Wizard can only be used to create new items in a database, not update existing ones.
  - Workflow Editor: Used to produce an intuitive diagram of the project workflow and create and edit the workflow.

Make your selection(s) and click the **Next** button. The Specify Server dialog box appears.

- 11 Enter the name of the server in the **Server** field. Generally, the machine name is sufficient, but in some network configurations the IP address might be required. Consult your system administrator for additional information. Click the **Next** button. The Select Program Folder dialog box appears.
- 12 Specify a location for the TrackRecord program shortcuts. You may type a new folder name, or select one from the existing folders list. Click Next. The Start Copying Files dialog box appears.
- 13 Review the summary of settings that you specified and click the Next button to start copying the program files. The Setup Status dialog box displays the progress of the installation.

- 14 After the installation is complete, you may be prompted to restart your computer. You may choose to restart it now (recommended) or later.
- 15 Click the Finish button to complete the installation of TrackRecord.

Required: If you are upgrading to TrackRecord 06.03.00 from a release older than 6.1.1, copy the contents of your TrackRecord database folder to the new database folder. This is because the TrackRecord directory structure has changed and databases are now installed in a different default location. By default, this folder is C:\Program Files\Compuware\TrackRecord\Databases.

Refer to the TrackRecord Release Notes for more information.

#### Where to Go Next

- The evaluation license (CompuLock) supplied with your Compuware product allows you to install the product and run it for a specific time period without first installing a license. During this trial period, you will be informed of how much evaluation time remains.
  - At any time during the evaluation period, you can obtain and install a permanent license. When the evaluation period expires, you **must** obtain a license and install it before you can successfully run this product. See the *License Installation Guide* for instructions on installing a license. To access this online book:
  - a Insert the QACenter Installation Media. If the QACenter Installation Media browser does not automatically start, navigate to the media's root directory and run setup.exe.
  - **b** Click **Install License Utility**.
  - c Click License Manager.
- ◆ If you installed the optional Web Server component, proceed to "Configuring TrackRecord Web Server" on page 24.
- If you installed the optional AutoAlert component, proceed to "Configuring TrackRecord AutoAlert" on page 30.

#### **Networks Behind a Firewall**

TrackRecord supports the TCP/IP protocol on Windows 2000, 2003, and XP. If a firewall stands between the clients and either the database or license server, you might need to make some configuration changes to allow TrackRecord to communicate through the firewall. Please contact Compuware Technical Support for information on how to complete this task.

**Note:** TrackRecord does not support WAN functionality for the Windows Client.

#### **Configuring TrackRecord Web Server**

TrackRecord's Web Server allows users to access a TrackRecord database using Microsoft Internet Explorer. If you are unfamiliar with configuring Web server software, consult with someone familiar with these concepts, such as your system administrator. For a complete description of Web Server administrative tasks, refer to the *Administrator's Guide* manual.

#### **Configuration Steps**

Follow these steps to configure the TrackRecord Web Server:

- Consult the "System Requirements" on page 18 to ensure that the Web Server will operate on your system.
- 2 Install the Web Server (optional component). See "Installing Track-Record" on page 20.
- 3 Run TrackRecord Web Server on Windows Server 2003. See "Running" TrackRecord Web Server on Windows Server 2003" on page 24.
- 4 Set the user account from which Web Server will be run. See "Setting Up a User Account" on page 26.

#### **Running TrackRecord Web Server on Windows Server 2003**

Before running TrackRecord Web Server on Windows Server 2003, perform one of the following procedures to configure your server. If you do not, you will receive a "file not found" error when trying to access the Web Server home page.

#### Configure the server to allow ISAPI extensions:

- On the server where the TrackRecord Web Server is installed, click the Start button and then choose Control Panel>Administrative Tools>IIS Manager.
- 2 In the IIS Manager tree, right-click on the Websites folder and choose Properties from the popup menu.
- 3 On the Properties dialog box, click the **Service** tab.
- Select the option Run WWW service in IIS 5.0 isolation mode.
- Click **OK**.

- 6 In the IIS Manager tree, click the Web Service Extensions folder.
- 7 In the right pane, right-click on the All Unknown ISAPI Extensions entry.
- 8 On the popup menu that opens, choose Allow.
- 9 On the IIS Manager message that opens, click **Yes**.

#### Create a new application pool

- 1 On the server where the TrackRecord Web Server is installed, click the Start button and then choose Control Panel>Administrative Tools>IIS Manager.
- 2 In the IIS Manager tree, right-click on the Application Pools folder. From the popup menu that opens, choose New>Application Pool. The Add New Application Pool dialog box opens.
- In the Application pool ID field, type a name for the new application pool. For example, cgi-win.
- 4 Select the option Use default settings for new application pool and click **OK**.
- 5 In the IIS Manager tree, right-click on the icon for the application pool you just created and choose Properties from the popup menu.
- 6 Click the Identity tab.
- 7 In the Predefined field, choose Local System and click OK.
- 8 Click Yes on the IIS Manager message that opens.
- 9 In the IIS Manager tree, click the Web Sites folder. Under the Default Web Site icon, right-click on cgi-win and choose Properties from the popup menu.
- 10 In the Application pool field, choose the application pool you created previously.
- 11 Click OK.
- 12 In the IIS Manager tree, click the Web Service Extensions folder.
- 13 In the right pane, right-click on the All Unknown ISAPI Extensions entry.
- 14 On the popup menu that opens, choose Allow.
- 15 On the IIS Manager message that opens, click Yes.

#### **Setting Up a User Account**

The Web Server can be run from the interactive user's account, the launching user's account, or by specifying a user's account.

The differences between the settings are as follows:

Table 2-2. Web Server Account Settings

| Account<br>Setting      | Description                                                                                                    | Note/Caution                                                                                                    |
|-------------------------|----------------------------------------------------------------------------------------------------|----------------------------------------------------------------------------------------------------|
| This user (recommended) | Allows the Web Server to run using the security context of the specified user's account. It will then be authenticated in the domain.                                                                                                    | The account that is used requires "log on as a service" privileges.                                                                                     |
| Interactive user        | Allows the Web Server to run using the security setting of the user who is currently logged in (the interactive user) and does not require administrative rights. The interactive user may be the same as the launching user. For security reasons, Compuware recommends that you create a user account on the server with no administrative rights that is used for a log in. If security is breached, the Admin functions of the Server will not be accessed. | If selected, the Web<br>Server will not start if a<br>user is not logged on.                                                                            |
| Launching user          | Specifies that the Web Server will run using the security setting of the user who started the Web Server (the launching user). The launching user may be the same as the interactive user. This allows access to the Web Server if there is no active login on the server machine. Although this option appears to be a more secure option, if the security is somehow breached by a malicious attack, the attacker will have access to the entire machine.     | The Windows authentication service does not allow an identity that is passed from one computer over the network to be used to access network resources. |

#### Windows 2000

To set the user account from which the Web Server will be run, perform the following procedure after installation:

**Note:** A user with read-write access to the database should be logged in while the Web Server is running.

- 1 Click Start>Run.
- **2** In the **Open** field, type DCOMCNFG. Click **OK**.
- 3 On the Applications tab (Figure 2-3), select TRWebDB.TRWebOutlineHeader and click Properties.

Figure 2-3. Distributed COM Configuration Properties Dialog Box

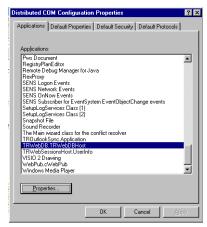

- 4 Click the **Identity** tab.
- 5 Ensure that the user account is set to **This User** (recommended).
- 6 In the **User** field, enter a user account that will be used to run the Web Server or click **Browse** to locate an account name. This can be a user or a service account you created to run services.
- 7 In the **Password** and **Confirm Password** fields, enter the password for the specified user account.
- 8 Click Apply to save your changes. Click OK.
- 9 Repeat steps 3–8 for TRWebSessionsHost.TRCurrEditItems, and TRWebSessionsHost.TRWebSessions.
- 10 Click OK.

#### Windows XP and 2003

To set the user account from which the Web Server will be run, perform the following procedure after installation:

**Note:** A user with read-write access to the database should be logged in while the Web Server is running.

- 1 Click Start>Run.
- 2 In the **Open** field, type DCOMCNFG. Click **OK**.
- In the Component Services window, navigate to Component Services>Computers>My Computer>DCOM Config (see Figure 2-4).

Figure 2-4. Component Services window

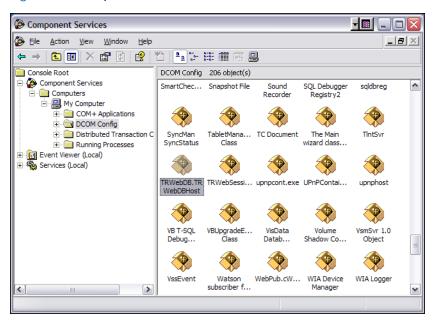

4 Right-click on TRWebDB.TRWebDBHost and select Properties from the menu. The TRWebDB.TRWebDBHost Properties dialog box appears.

Figure 2-5. Properties dialog box

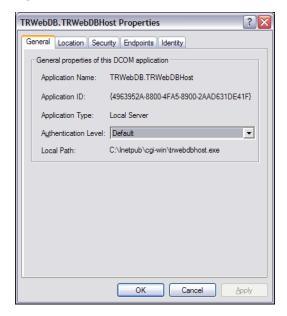

- 5 Click the **Identity** tab.
- **6** Ensure that the user account is set to **This User** (recommended).
- 7 In the **User** field, enter a user account that will be used to run the Web Server or click the **Browse** button to locate an account name. This can be a user or a service account you created to run services.
- 8 In the **Password** and **Confirm Password** fields, enter the password for the specified user account.
- 9 Click Apply. Click OK.
- **10** Repeat steps 4–9 for TRWebSessionsHost.TRWebSessions.
- 11 Click OK.

#### **Client Setup**

Web Server requires that Java and Javascript be installed and enabled in the client's browser.

#### **Configuring TrackRecord AutoAlert**

TrackRecord AutoAlert sends email messages to users to notify them of changes in the TrackRecord database. AutoAlert lets you define flexible criteria for notifying each user of changes that might be of interest to them. Consult the "System Requirements" on page 18 to ensure that AutoAlert will operate on your system.

There are three steps to configuring AutoAlert:

- ◆ "Configuring an AutoAlert Mailbox and Profile for MAPI" on page 30
- "Defining an Email Package" on page 30
- "Starting the AutoAlert Service" on page 31

#### **Configuring an AutoAlert Mailbox and Profile for MAPI**

After the AutoAlert software is installed, you must create a mailbox and mail profile for AutoAlert's use.

- 1 On the machine on which the AutoAlert Server is installed, log on as a user who is a member of the domain in which the service will run.
- 2 Using your preferred information service, such as the Microsoft Exchange Server, create a mailbox for AutoAlert's use.
  AutoAlert email notices are sent from this mailbox. Consult your mail service's documentation for instructions on creating mailboxes.
- 3 Create a profile named AutoAlert that has access to the mailbox. Since access to the mailbox is through a service, the service must run as a user that can access the mailbox.

#### Defining an Email Package

TrackRecord AutoAlert users can choose to use SMTP or MAPI as their underlying mail service.

**SMTP** (Simple Mail Transfer Protocol) is a TCP/IP protocol used in sending and receiving email that provides the ability to use non-Microsoft mail servers, such as Lotus Notes, or UNIX-based mail servers. Users typically use a program that uses SMTP for sending email and either POP3 or IMAP for receiving messages that have been received for them at their local server.

MAPI (Messaging Application Program Interface) is a Microsoft Windows program interface that enables you to send email from within a Windows application.

- 1 On a machine on which the AutoAlert Administration Utility has been installed, from the **Start** menu, choose **Programs>Compuware>TrackRecord>AutoAlert** Administration Utility.
- 2 On the TrackRecord AutoAlert Servers dialog box, click the View Server button to select one of the available AutoAlert servers.

**Note:** If password protection was selected, enter the password for the AutoAlert server.

- 3 Click the **Server Options** button.
- 4 Click the Email Package tab.
  - For more information on this tab, refer to the *TrackRecord Administrator's Guide* or AutoAlert Administration Utility's online help.
- 5 Select the email option to define what email package will be used to send email messages:
  - ♦ Select **Use MAPI** to use a MAPI profile and user information.
  - ♦ Select **Use SMTP** to enable the AutoAlert server to use SMTP. Enter the name of the SMTP server and the address of the user sending the email (e.g. xxxx@mycompany.com).
- 6 Click the **Apply** button and **OK** when your settings are complete.

#### **Starting the AutoAlert Service**

#### Windows 2000

- 1 From the **Start** menu, choose **Settings>Control Panel**.
- 2 Double-click the Administrative Tools icon.
- 3 Select Services and then double-click the TrackRecord AutoAlert Service.
- 4 If you are using MAPI:
  - ♦ Click the Log On tab.
  - ♦ Select the **This Account** option
  - Enter the name of the user that has access to the specified mailbox. The login format should be domain\username. The specified account should have "log on as a service" rights on the network.
  - ♦ Enter and confirm the password.
- 5 Click **OK** to close the dialog box. When prompted, stop the service.

- Double-click the TrackRecord AutoAlert Service.
- 7 Click Start.
- Click **OK**.

To construct databases to be monitored, and to learn about all AutoAlert administration tasks, refer to the TrackRecord Administrator's Guide.

#### Windows XP and Windows 2003

- From the Start menu, choose Control Panel>Administrative Tools>Services.
- Double-click the TrackRecord AutoAlert Service.
- 3 If you are using MAPI:
  - ♦ Click the Log On tab.
  - ♦ Select the **This Account** option
  - ♦ Enter the name of the user that has access to the specified mailbox. The login format should be domain\username. The specified account should have "log on as a service" rights on the network.
  - ♦ Enter and confirm the password.
- 4 Click the **Apply** button.
- 5 Click the **OK** button.
- Close the Services window.

To construct databases to be monitored, and to learn about all AutoAlert administration tasks, refer to the TrackRecord Administrator's Guide.

#### **Troubleshooting AutoAlert**

If AutoAlert is not working, consult the AutoAlert online help for more information. You can access the AutoAlert help by selecting AutoAlert Administration Utility Help from the TrackRecord program group.

#### Chapter 3

# **Maintaining the Installation**

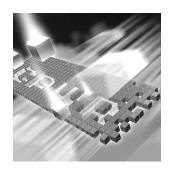

- Accessing Maintenance Mode
- Modifying an Installation
- Repairing an Installation
- Removing a Product

#### **Accessing Maintenance Mode**

There are two methods for accessing a *QAC*enter product's maintenance mode: from the *QAC*enter Installation Media or from the Windows Control Panel.

Required: Compuware recommends that you exit all non-essential Windows programs before running this setup program. Some Windows programs may interfere with the installation process.

# Accessing Maintenance Mode from the Windows Control Panel

- 1 Click the Windows **Start** button and choose **Settings>Control Panel**. The Control Panel window appears.
- **2 Windows 2000, 2003, and Windows XP:** Choose the **Add/Remove Programs** icon. The Add/Remove Programs dialog box appears. Select the *QA*Center product to maintain and click **Change/Remove**.

You are presented with the three maintenance mode options: modify, repair, and remove. For more information about these options, see the appropriate section in this chapter.

#### Accessing Maintenance Mode from the QACenter Installation Media

- Insert the QACenter Installation Media containing the same version of the product that you have installed. The QACenter QACenter Installation Media browser should automatically appear. If it does not, navigate to the root directory and run the setup.exe file.
- 2 Click Install QACenter Products.
- 3 Click product name (where product name is the name of the product that you want to maintain).

You are presented with three maintenance mode options: modify, repair, and remove.

#### **Modifying an Installation**

For products with optional components, you may want to add or remove a component.

Rather than uninstall and re-install the product, you can modify your installation.

#### **Modifying Products With Optional Components**

- Access maintenance mode using one of the two methods described at the beginning of this chapter.
- Select the **Modify** option. Click **Next**. The Select Components dialog box appears allowing you to add or remove components.
- 3 Click **Next**. Setup will add or remove the appropriate components.
- 4 After modifying, you may be prompted to restart your computer. If you are prompted to restart your computer, you may choose to restart it now (recommended) or to restart it later.
- Click **Finish** to complete the maintenance.

#### **Repairing an Installation**

There may be times when you will need to repair a damaged QACenter product installation. This could be due to an inadvertent deletion or corruption of the program. To repair your QACenter product, follow these steps:

- 1 Access maintenance mode using one of the two methods described in "Accessing Maintenance Mode" at the beginning of this chapter.
- 2 Select the **Repair** option. Click **Next**. Setup will repair the specified *QAC*enter product.
- After repairing, you may be prompted to restart your computer. If you are prompted to restart your computer, you may choose to restart it now (recommended) or to restart it later.
- 4 Click **Finish** to complete the maintenance.

#### **Removing a Product**

If you want to remove a QACenter product from a PC, follow these steps:

- 1 Access maintenance mode using one of two methods described at the beginning of this chapter.
- 2 Select the **Remove** option. Click **Next**. The Confirm File Deletion dialog box appears.
- 3 Click **OK**. Setup will remove the specified *QAC*enter product from your PC.
- 4 After uninstalling, you may be prompted to restart your computer. If you are prompted to restart your computer, you may choose to restart it now (recommended) or to restart it later.
- 5 Click **Finish** to complete the maintenance.

# Index

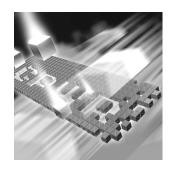

| A access methods maintenance 33 AutoAlert                                                            | email AutoAlert setup 30                                              |
|----------------------------------------------------------------------------------------------------|-----------------------------------------------------------------------|
| configuring 30 installing 21 starting 31 troubleshooting 32                                          | firewall, configuration for 23 FrontLine technical support Web site 6 |
| before installing 11 browser, Web Server set-up 24                                                   | <b>G</b> getting started 9                                            |
| Compuware World Wide Web sites 6 Compuware technical support FrontLine Web site 6 customer support 6 | help 6 FrontLine Web site 6                                           |
| Database Administration Utility installing 21                                                        | Index 14 installation AutoAlert 20 pre-requisites 11                  |

| server 20                                                      | QARun 10                          |
|----------------------------------------------------------------|-----------------------------------|
| types 11                                                       |                                   |
| Web Server 20                                                  |                                   |
| installing                                                     | R                                 |
| modify product components 34 QACenter products prerequisites 9 | Reconcile 10                      |
| repairing a product installation 34                            | remove                            |
|                                                                | maintenance 35                    |
| types of installations 11 interactive mode, for Web Server 26  |                                   |
| introduction 5                                                 | repair<br>maintenance 34          |
| introduction 3                                                 | requirements for installation 18  |
|                                                                | requirements for installation 18  |
| M                                                              | 6                                 |
| Maintaining the Installation 33                                | <b>S</b>                          |
| maintenance                                                    | server                            |
| access methods 33                                              | database, installation 20         |
| modify 34                                                      | Silent 14                         |
| remove 35                                                      | Silent Install 14                 |
| repair 34                                                      | support                           |
| Migration 14                                                   | FrontLine Web site 6              |
| modify                                                         | system requirements 18            |
| maintenance 34                                                 | Web Server 20                     |
| D                                                              | т                                 |
| P                                                              | -                                 |
| pre-installation 11                                            | technical support 6               |
| prerequisites for QACenter product installa-                   | FrontLine Web site 6              |
| tion 9                                                         | TestPartner 10                    |
|                                                                | TrackRecord 10                    |
|                                                                | database server installation 20   |
| 0                                                              | troubleshooting, AutoAlert 32     |
|                                                                | types of installation 11          |
| QACenter                                                       |                                   |
| FrontLine Web site 6                                           |                                   |
| help 6                                                         | W                                 |
| technical support 6                                            | Web Server                        |
| QACenter products                                              |                                   |
| descriptions 9                                                 | client setup 29<br>configuring 24 |
| QAHiperstation+ 10                                             | Comiguing 44                      |

DCOMCNFG settings 26 installation 22 running in interactive mode 26 World Wide Web, Compuware sites 6